「筆まめ Bridal 6」製品 FAQ ー「プロフィールを作るには?」

## **プロフィールを作るには?**

文書番号 B20407 | 更新日 2010 年 3 月 5 日

プロフィールは、オープニングメニューの「**デザインの選択**」から行います。

ここでは同じデザインでペーパーアイテム一式が作成できる[**オリジナルデザインセットから選ぶ**]を使い、プロ フィールの作成方法をご説明いたします。

- 1. [デザインを開く](#page-0-0)
- 2. [開いたデザインを編集する](#page-2-0)

## <span id="page-0-0"></span>**1** ペーパーアイテムのデザインを開きます

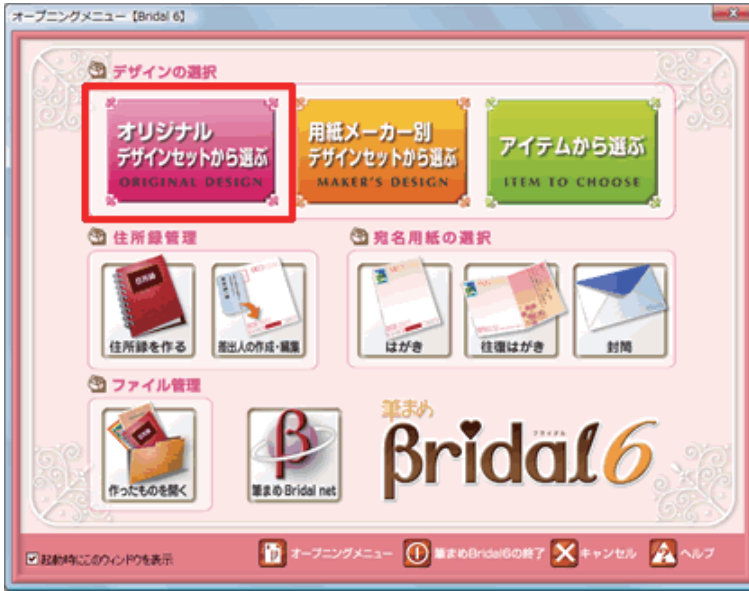

**1**  「**筆まめ Bridal 6**」を起動します。[**オー プニングメニュー**]が表示されたら、[**オ リジナルデザインセットから選ぶ**]をク リックします。

## **参考**

[**用紙メーカー別デザインセットから選ぶ**] **:** 特定の用紙メーカー別にデザインの選択ができます。 **[アイテムから選ぶ] :** 作成したいペーパーアイテムごとにデザインの選択ができます。

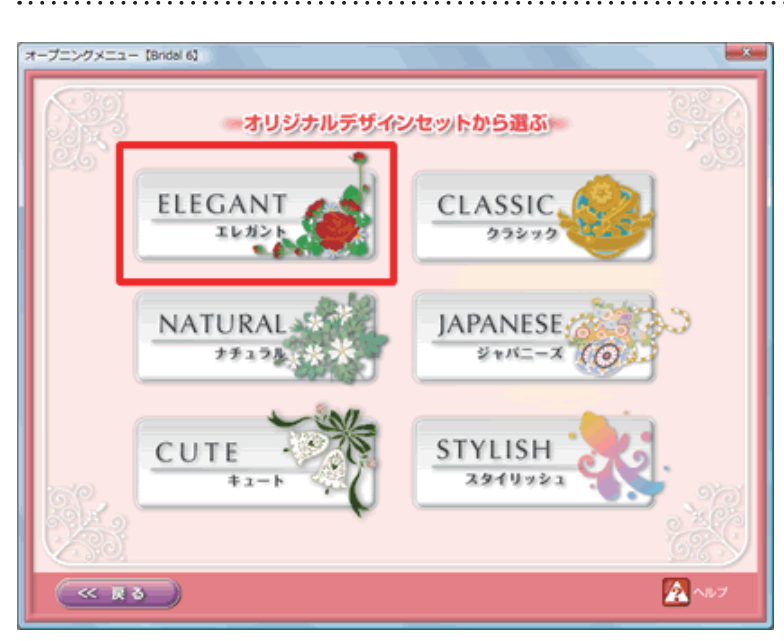

**2**  使用したいデザインセットのジャンルを クリックします。

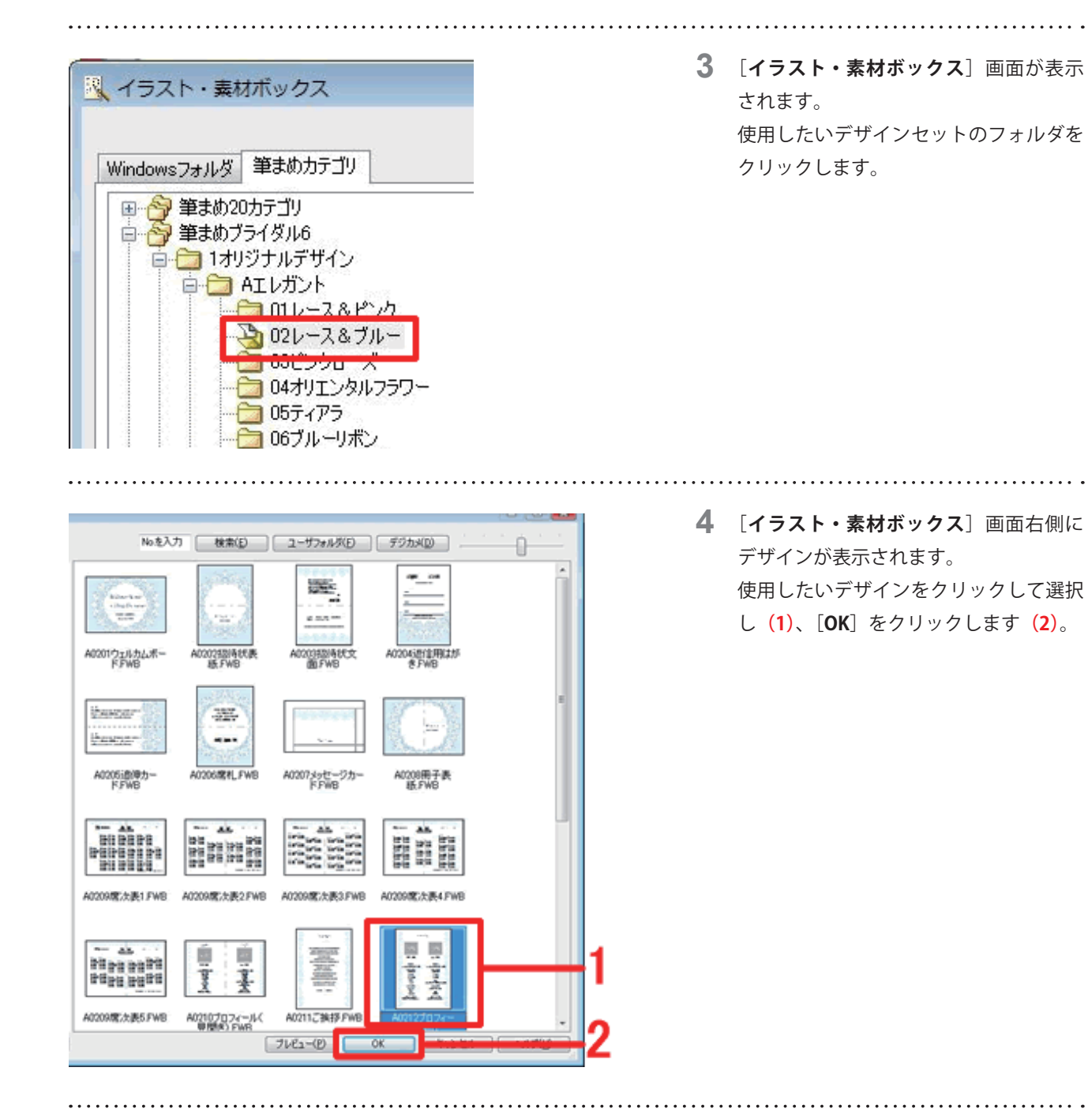

**5**  筆まめの文面ウィンドウに選択したデザ インが表示されます。

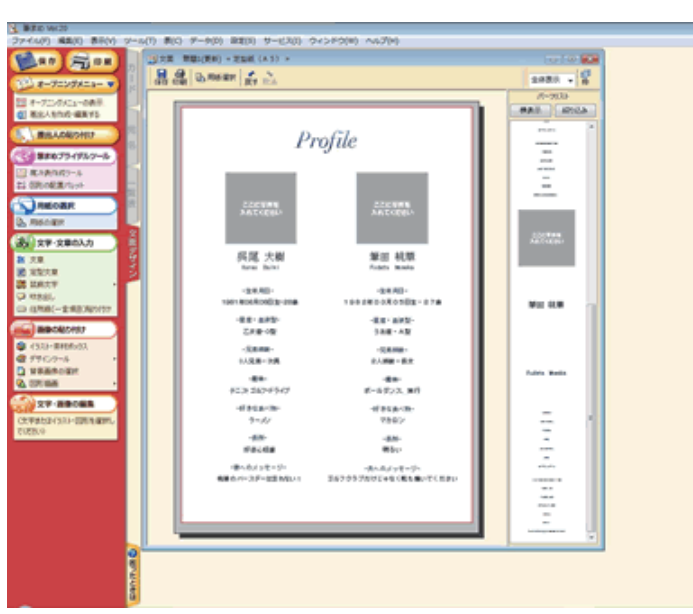

<span id="page-2-0"></span>**2** 開いたデザインを編集します

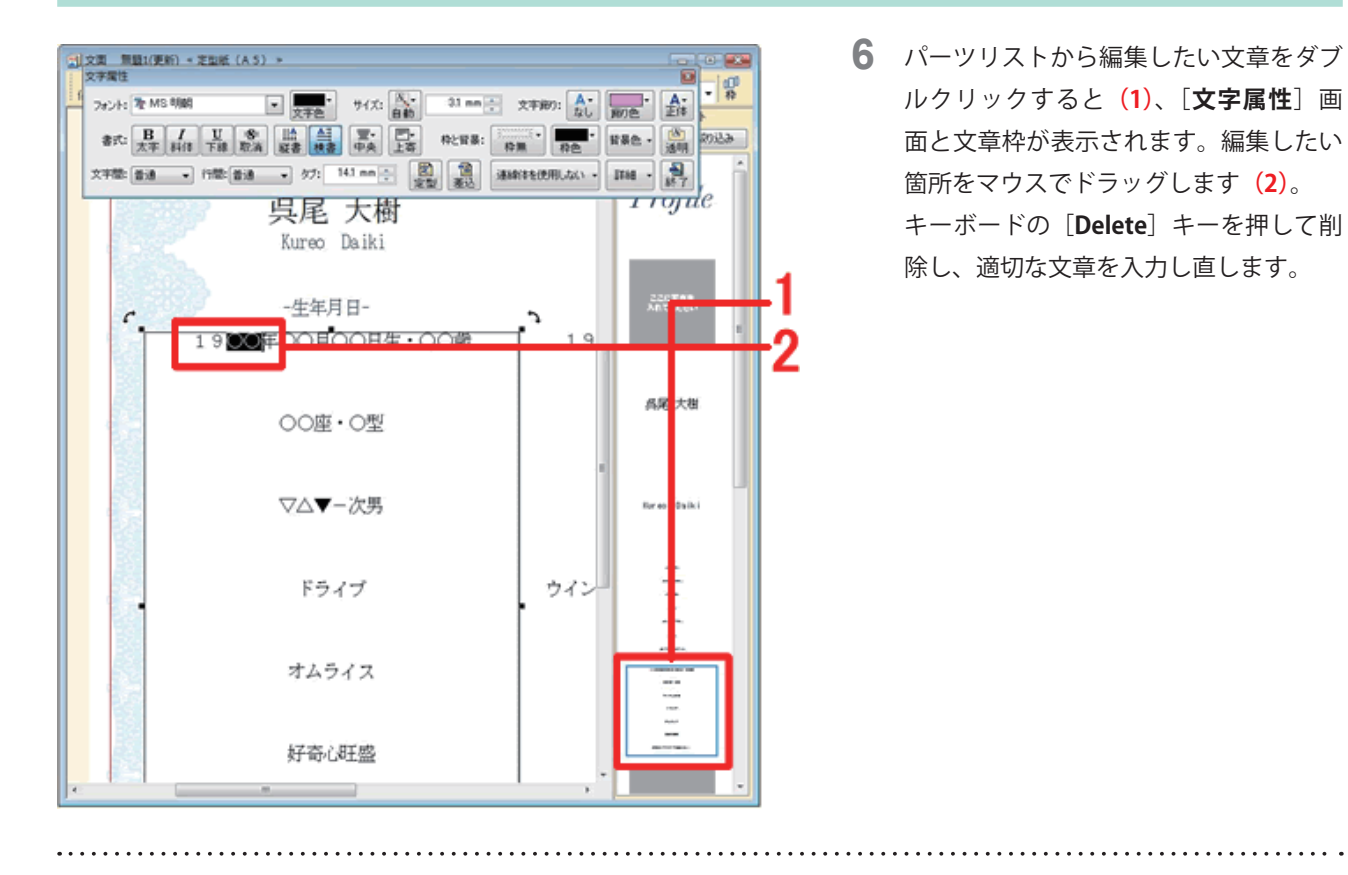

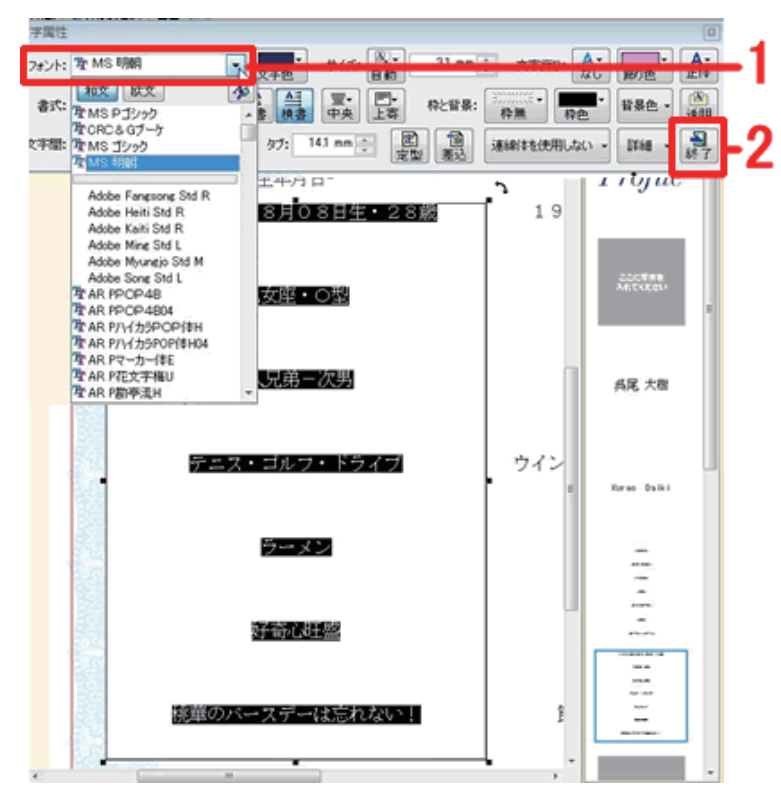

**7**  フォントを変更します。 事前にフォントを変更したい文章をマウ スでドラッグして選択します。 [**フォント**]欄をクリックして任意のフォ ントを一覧から選択し**(1)**、最後に[**終 了**]ボタンをクリックします**(2)**。

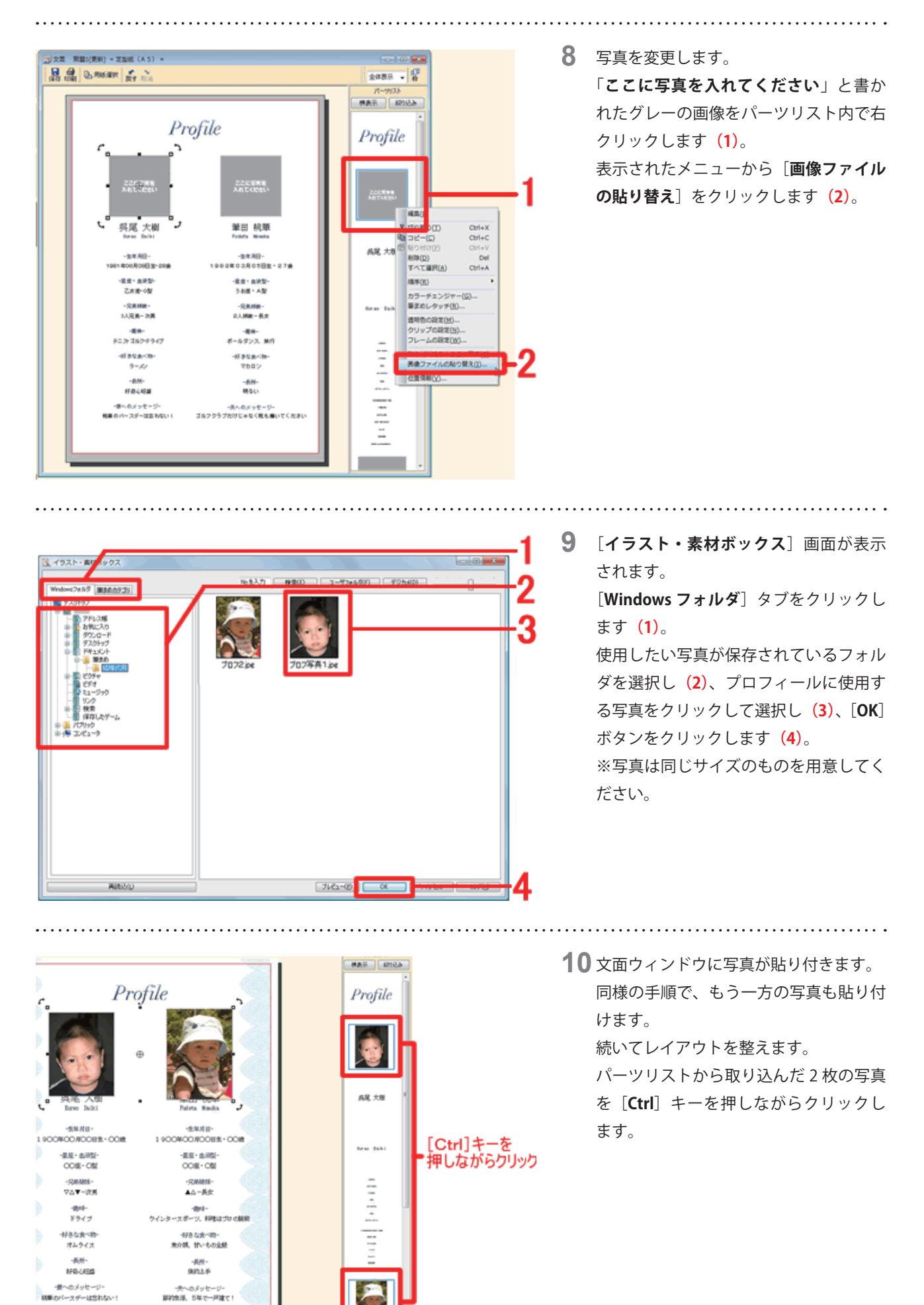

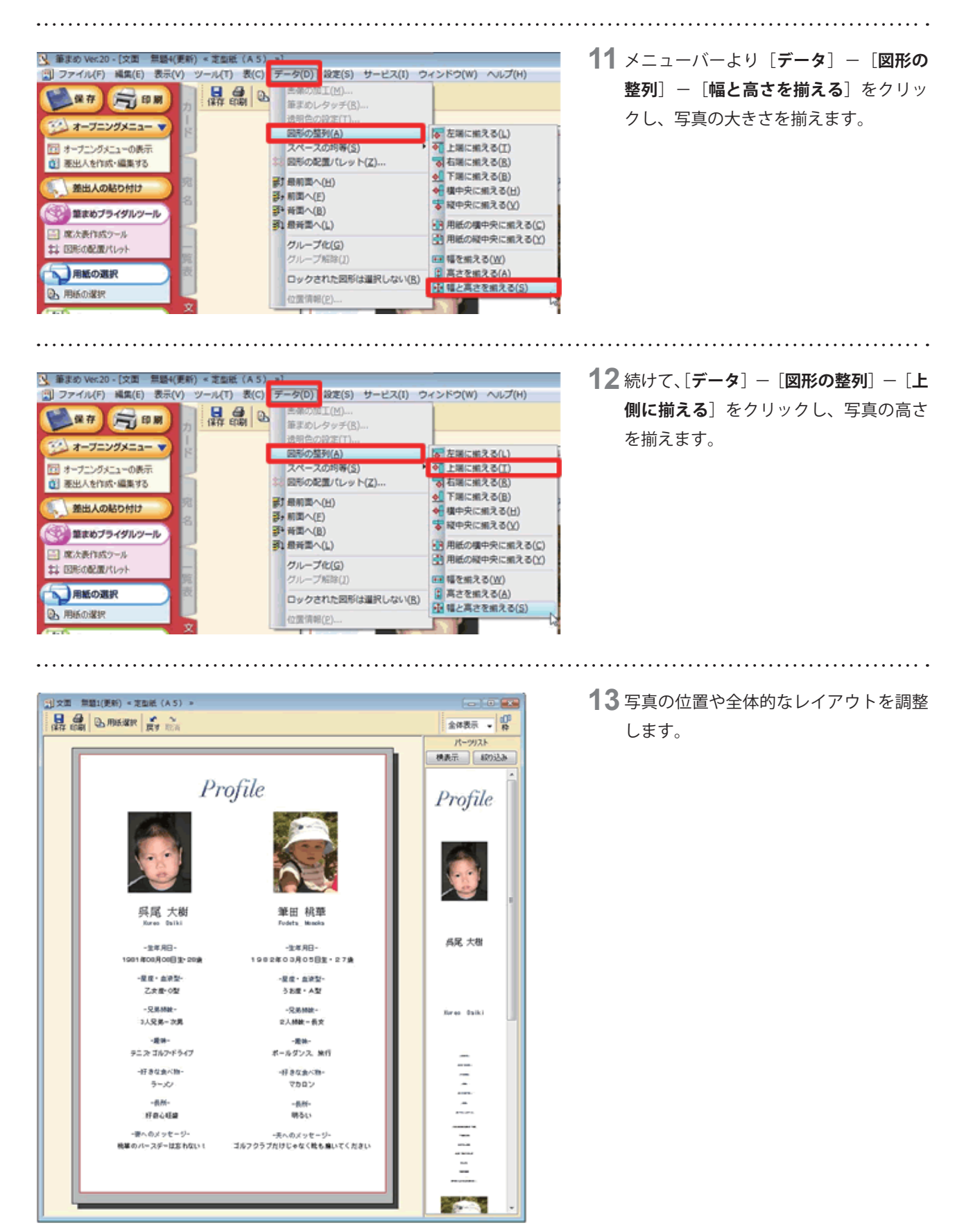

以上の操作でプロフィールの編集ができます。

プロフィールやご挨拶、メニューなどを組み合わせた冊子を作成する場合は、

筆まめ Bridal 6 同梱「**筆まめ Bridal 6 手作りパーフェクト BOOK**」- P.74「**小冊子を作る**」をご参照ください。